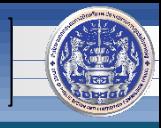

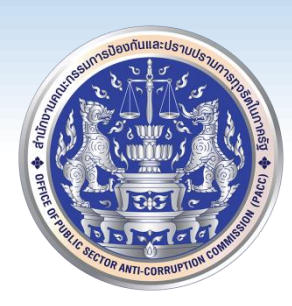

# วิธีการติดตั้งโปรแกรม ทร.๑๔

## **ส าหรับเจ้าหน้าที่ ป.ป.ท.**

### **โดย**

## **ศูนย์เทคโนโลยีสารสนเทศและการสื่อสาร (ศทส.)**

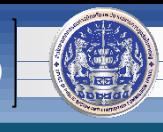

#### **1. เปิดโฟลเดอร์ แล้ว ดับเบิ้ลคลิกที่ไฟล์ เพื่อเริ่มการติดตั้งโปรแกรม**

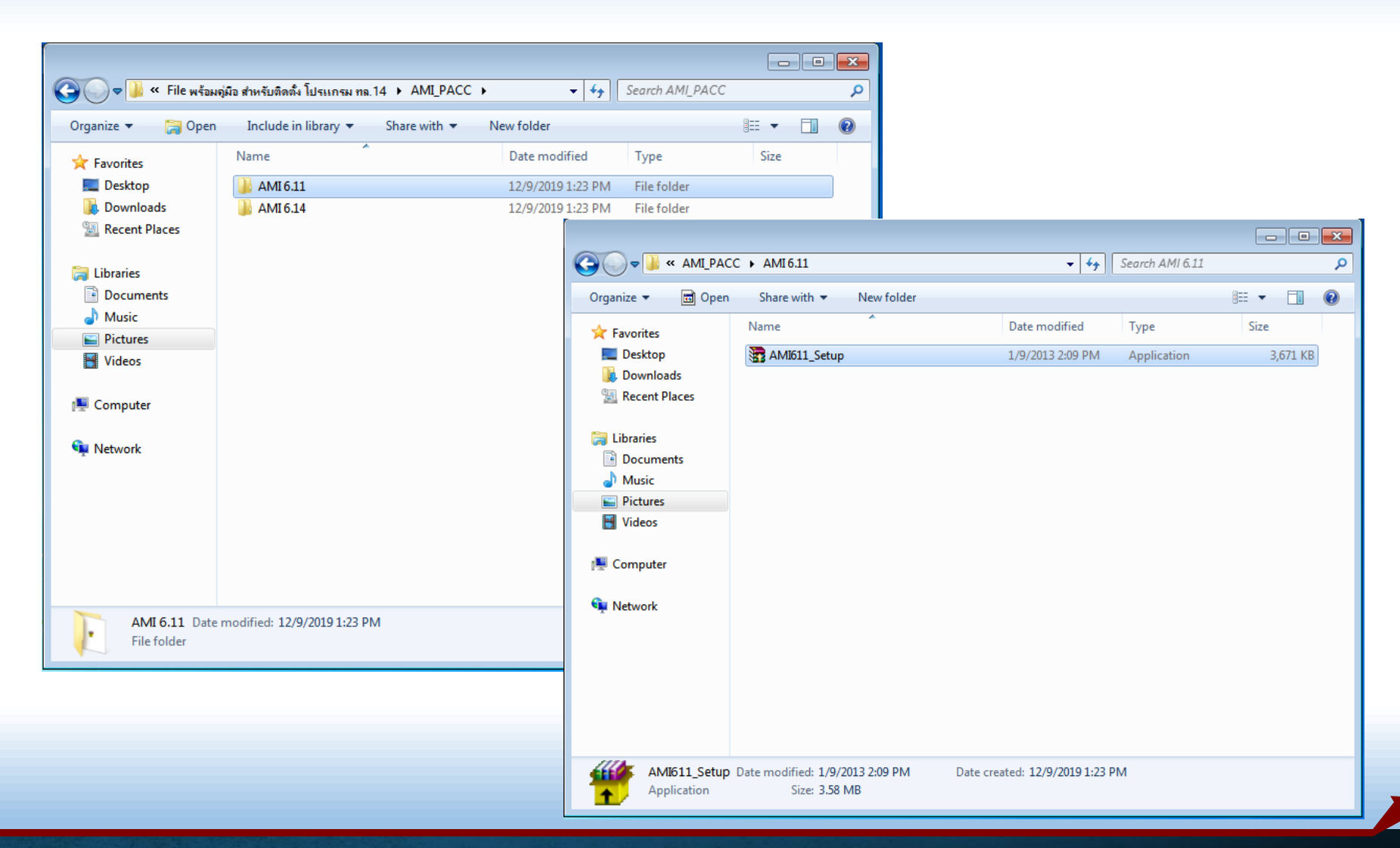

### วิธีการติดตั้งโปรแกรม ทร.๑๔

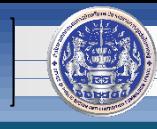

#### **2. รอติดตั้งโปรแกรมเสร็จ แล้วด าเนินการตามขั้นตอนต่อไป**

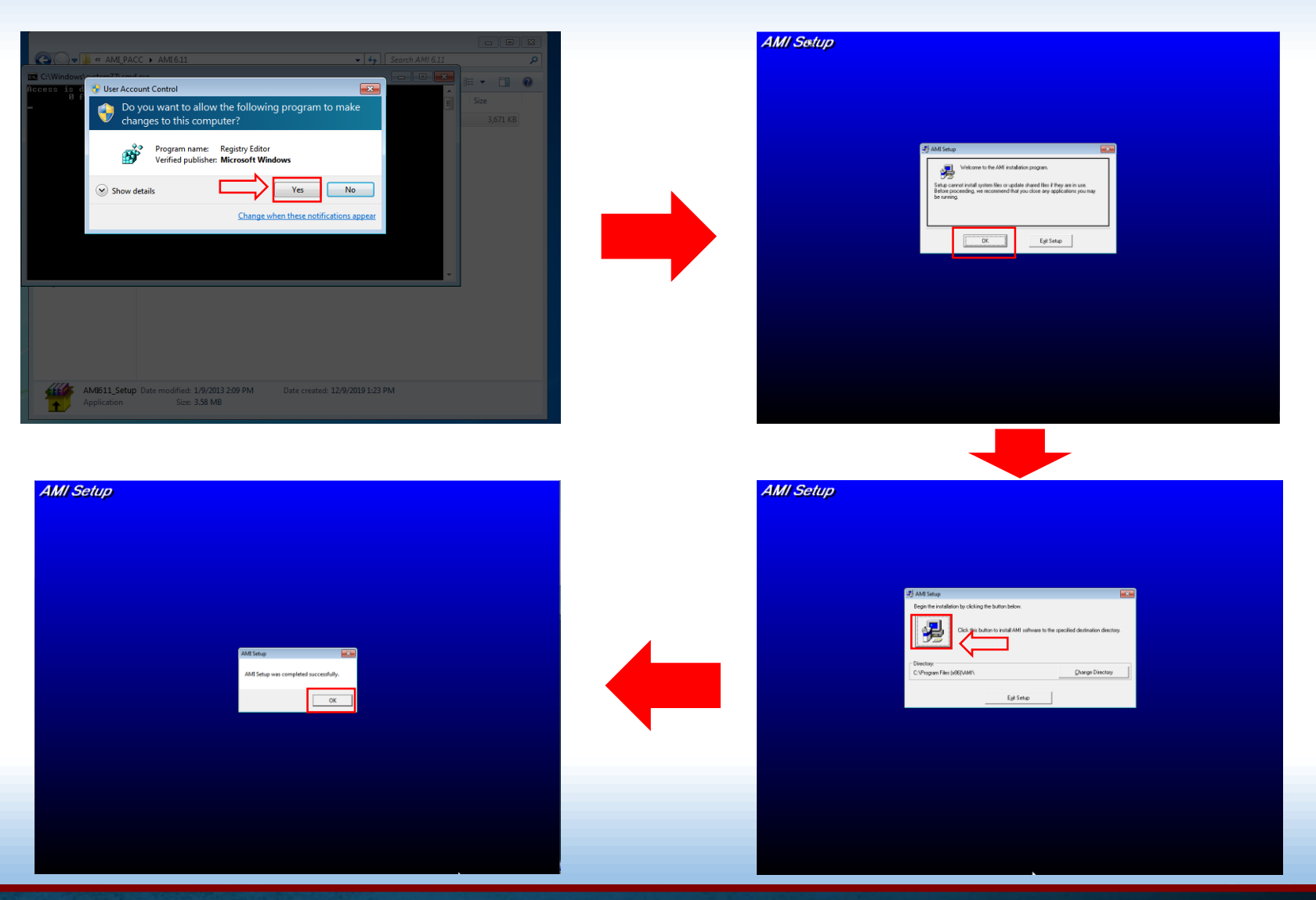

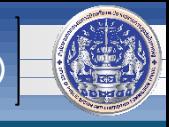

**3. เปิดโฟลเดอร์ แล้ว ดับเบิ้ลคลิกที่ไฟล์ เพื่อเริ่มการติดตั้งโปรแกรมอีกครั้ง**

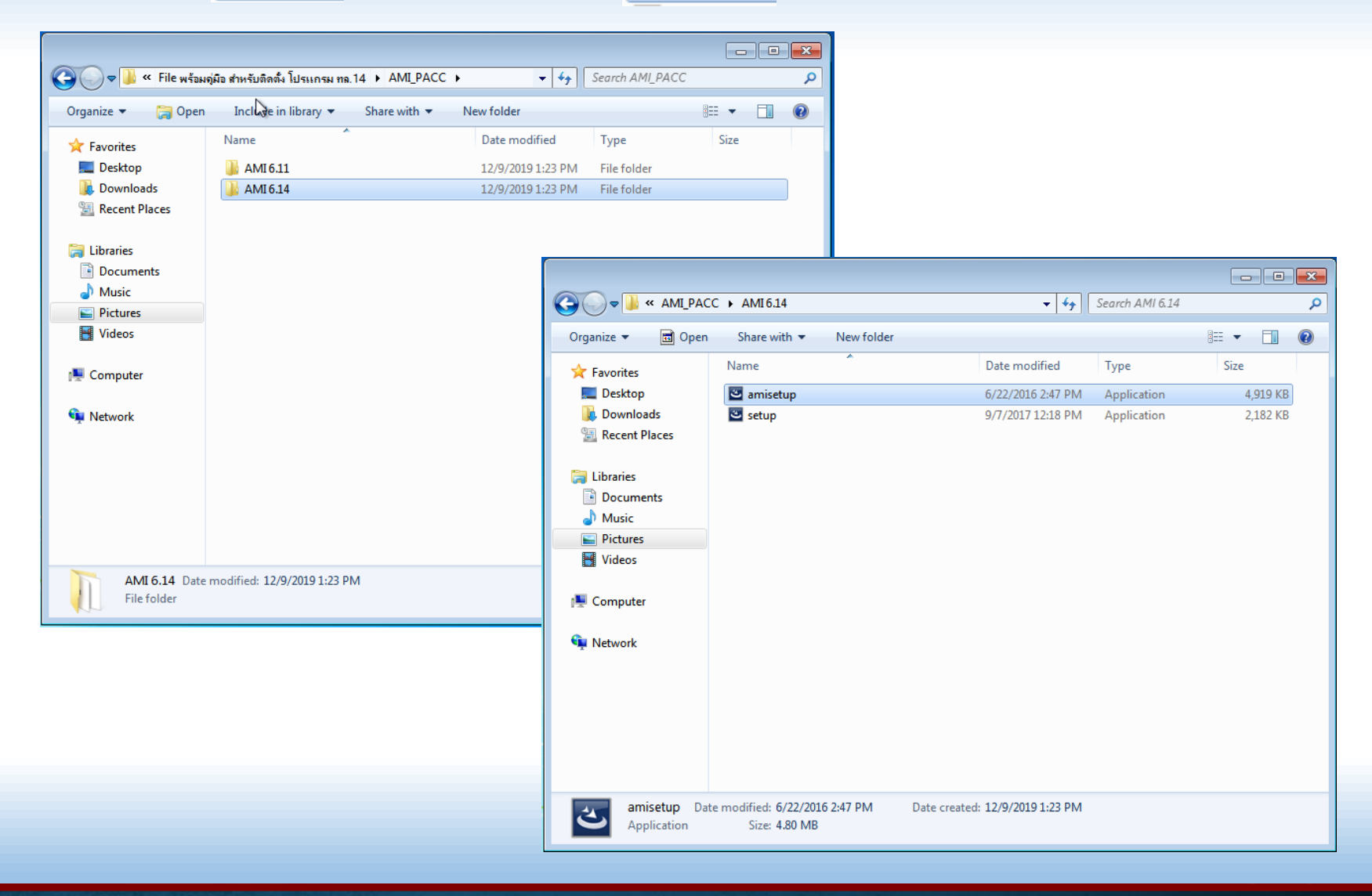

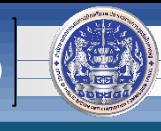

#### **4. รอติดตั้งโปรแกรมเสร็จ แล้วด าเนินการตามขั้นตอนต่อไป**

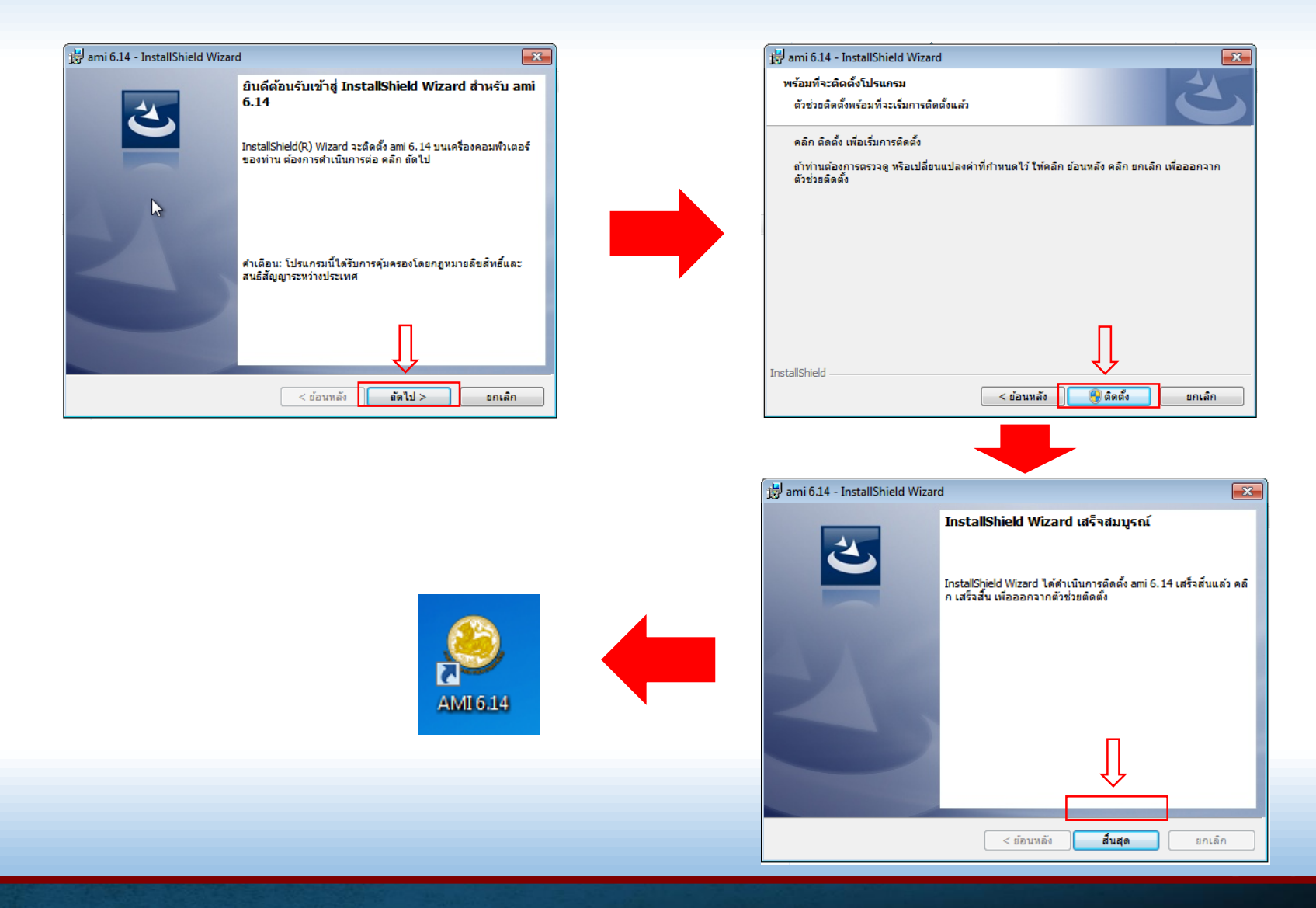

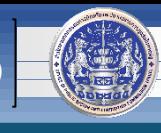

#### **5. การตั้งค่าระบบเพื่อรองรับการใช้งานโปรแกรม ทร.14**

้วิธีการติดตั้งโปรแกรม ทร.๑๔

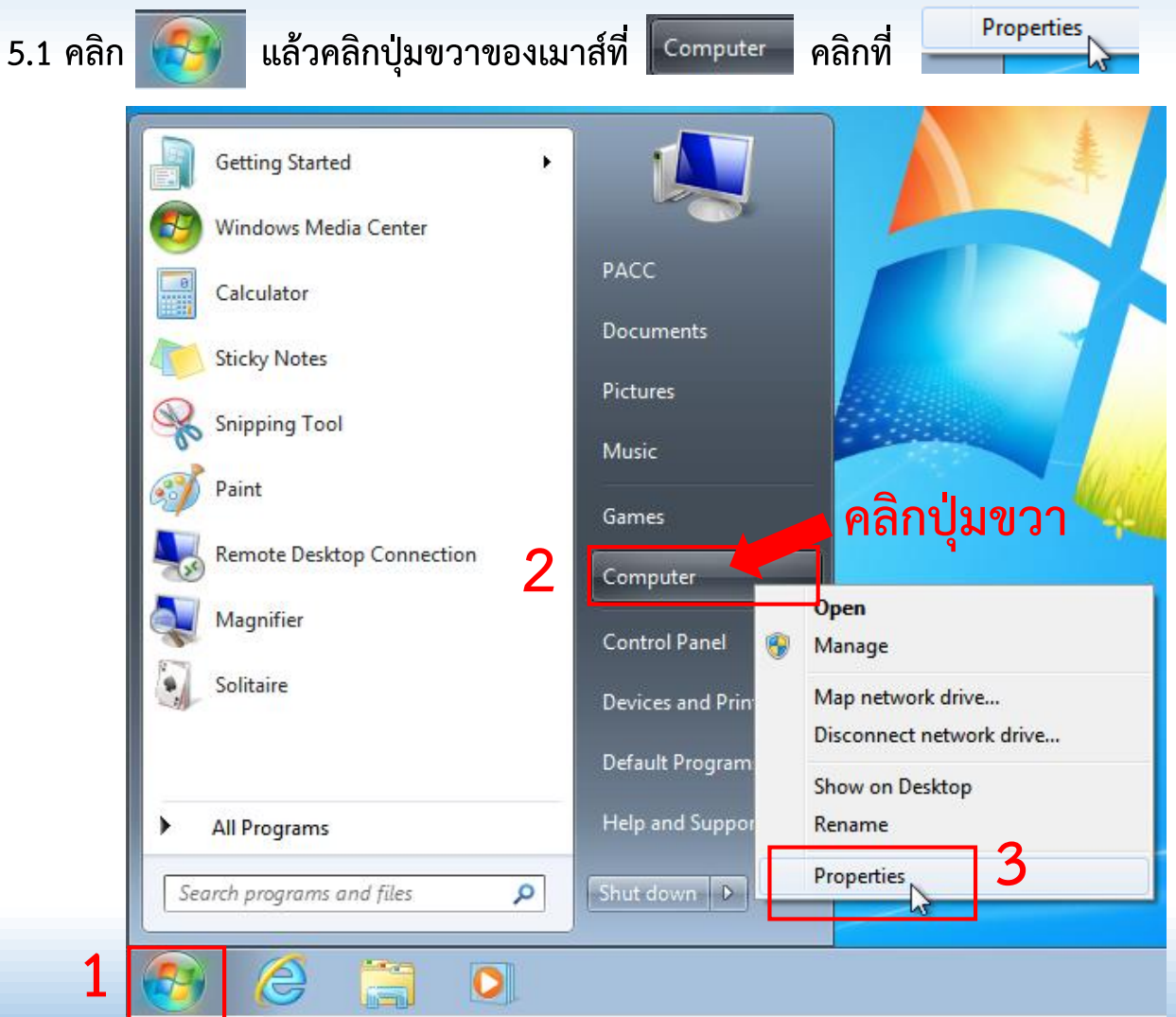

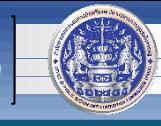

**5.2 คลิก** 

Advanced system settings

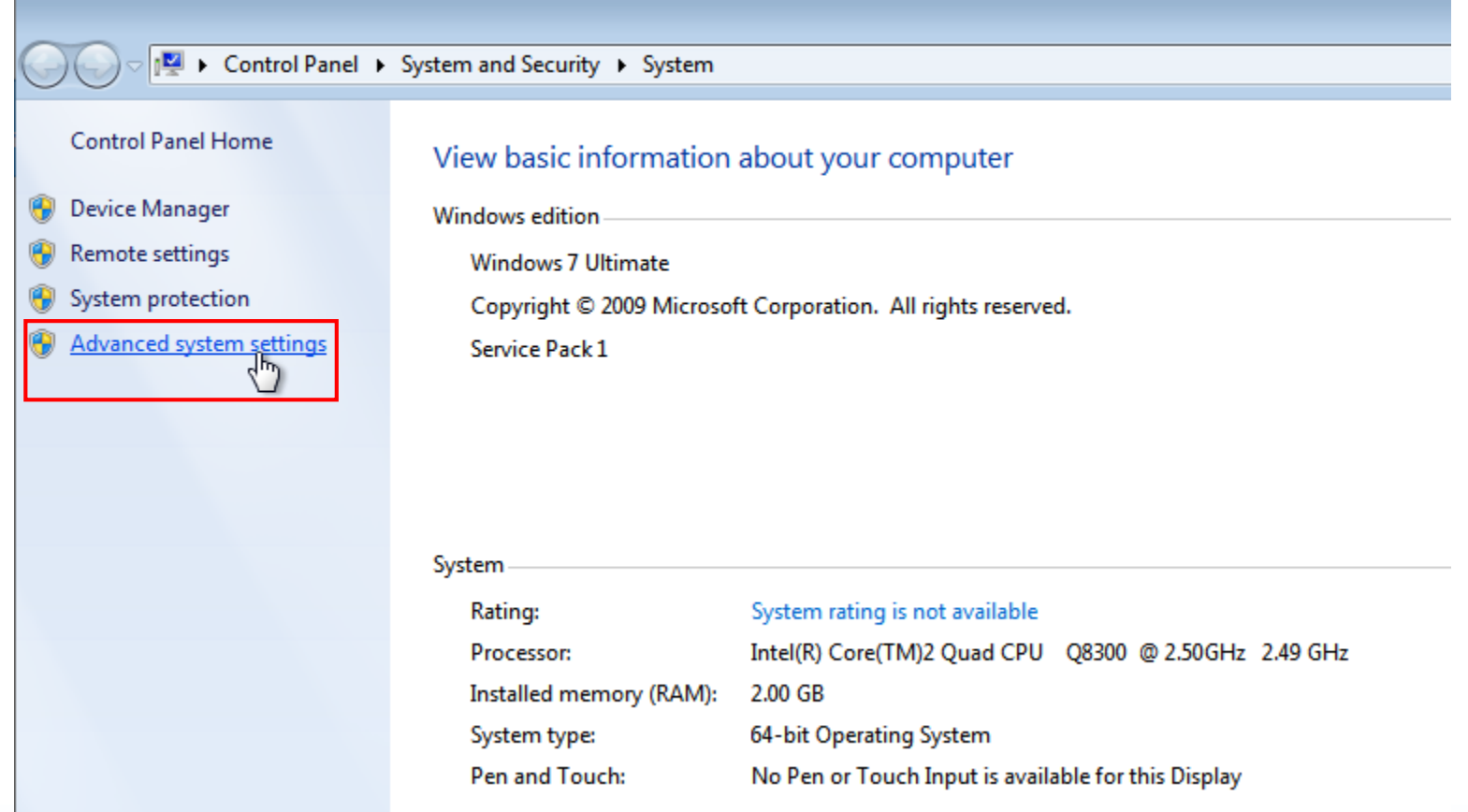

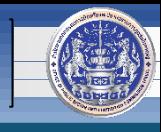

**5.3 คลิก Environment Variables... แล้วคลิก** 

New...

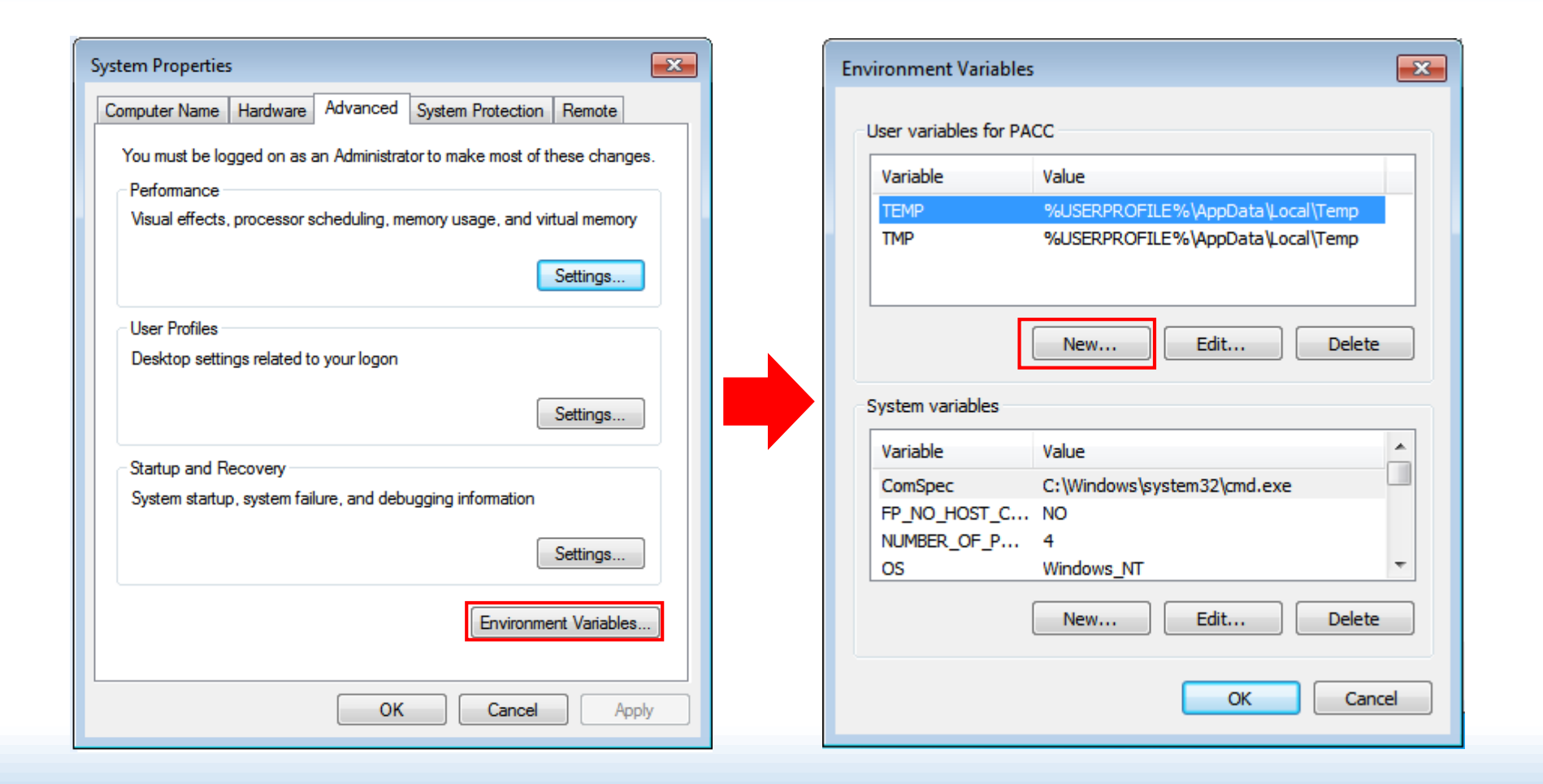

้วิธีการติดตั้งโปรแกรม ทร.๑๔

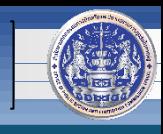

**5.4 ใส่ค่าตัวแปรดังภาพ เสร็จแล้วคลิก** 

 $\mathsf{OK}% _{\mathsf{CL}}\times\mathsf{CN}_{\mathsf{CL}}$ 

**Variable name : AMI\_HOST**

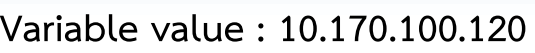

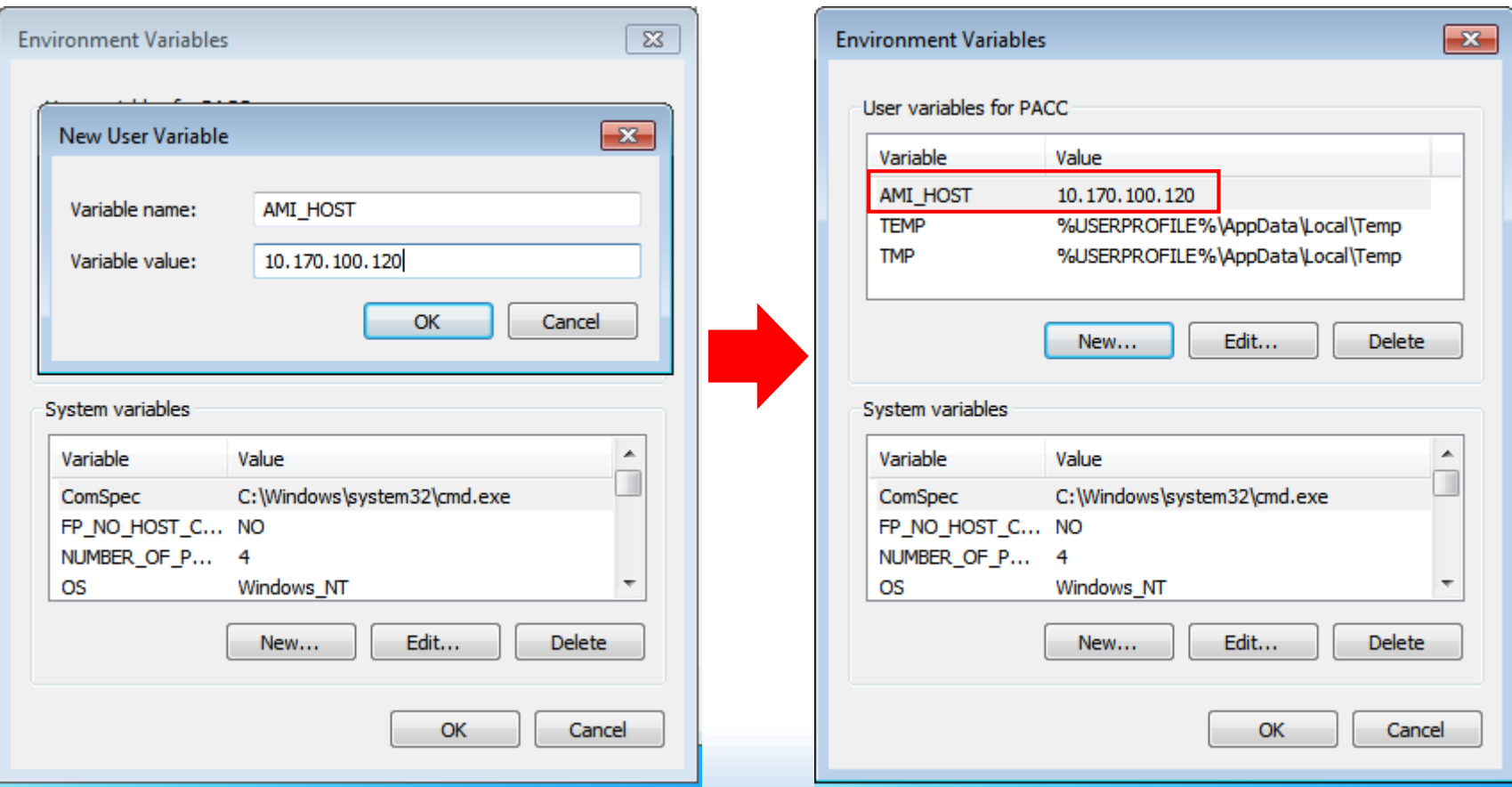

้วิธีการติดตั้งโปรแกรม ทร.๑๔

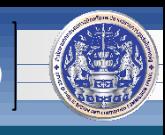

**5.5 คลิก อีกครั้ง แล้วใส่ค่าตัวแปรดังภาพ เสร็จแล้วคลิก** 

 $OK$ 

**Variable name : AMI\_SERVICE**

**Variable value : 20000**

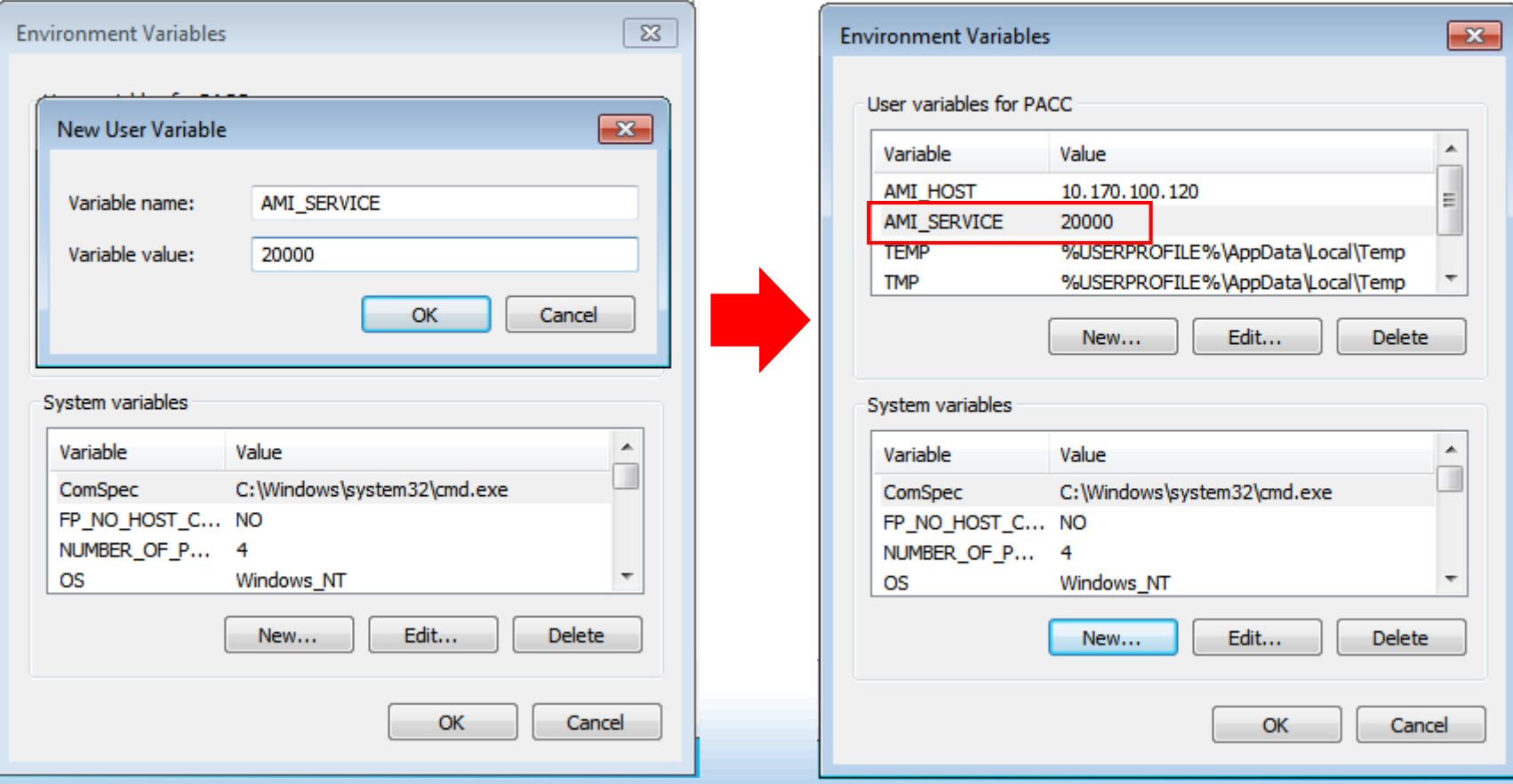

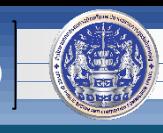

#### **5.6 ใส่ค่าตัวแปรเช่นเดียวกับขั้นตอน 5.4 และ 5.5 ในส่วนของ "System variable"**

**และเมื่อท าครบแล้ว จะได้ตัวแปรทั้ง 2 ส่วนดังภาพด้านขวา**

**จากนั้นคลิก เพื่อจบการตั้งค่า**

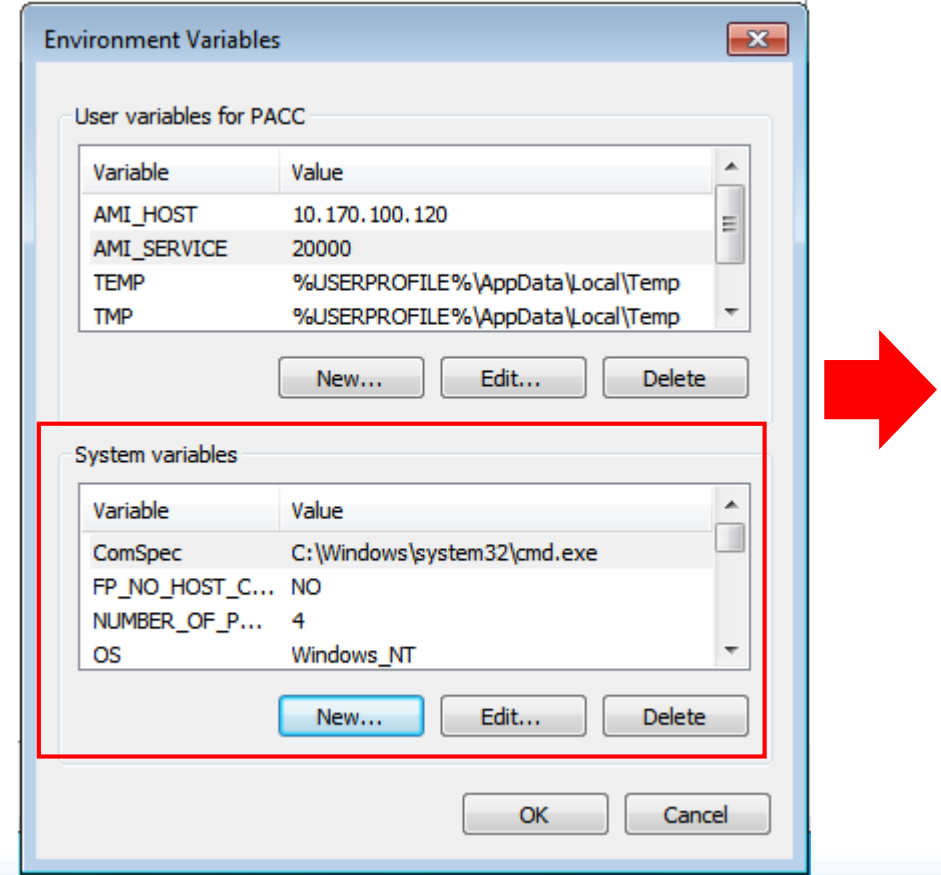

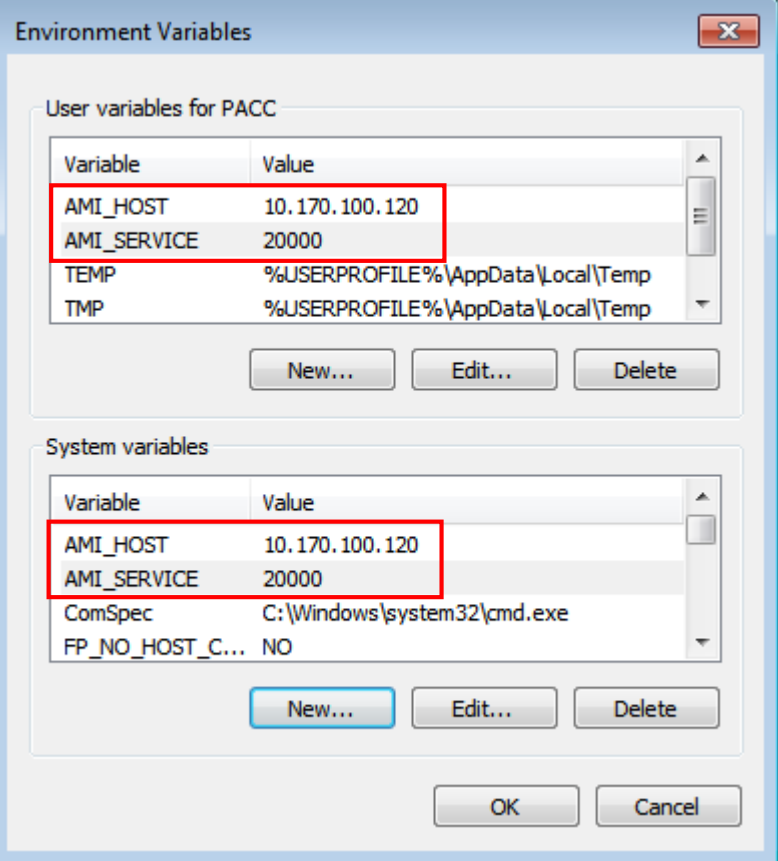

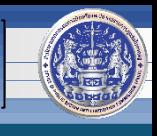

#### ีวิธ**ีการติดตั้งโปรแกรม ทร.๑๔ สำนักงานคณะกรรมการป้องกันและปราบปรามการทุจริตในภาครัฐ (ป.ป.ท.)**

# **หากพบปัญหาหรือมีข้อสงสัย กรุณาติดต่อ ศูนย์เทคโนโลยีสารสนเทศและการสื่อสาร (ศทส.) 02-502-6670-80 ต่อ 1322**